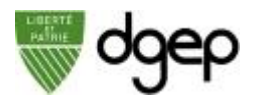

# **Accéder aux tests**

#### *ETAPE 1*

Connectez-vous sur dgep.webex.com avec votre identifiant @eduvaud.ch et le mot de passe défini à l'activation de votre compte

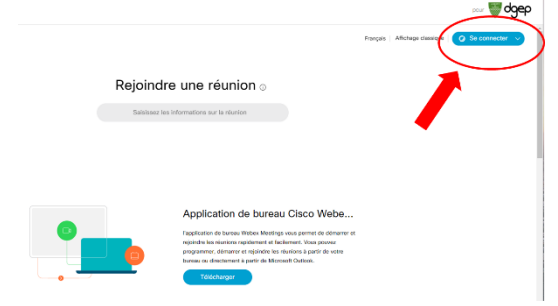

# *ETAPE 2*

Sur la page d'accueil, cliquez-en bas à gauche sur **Webex Training**

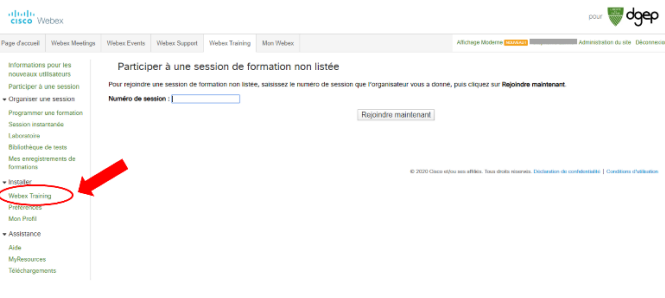

#### *ETAPE 4*

# *ETAPE 3*

#### Cliquez sur **Mon Webex**.

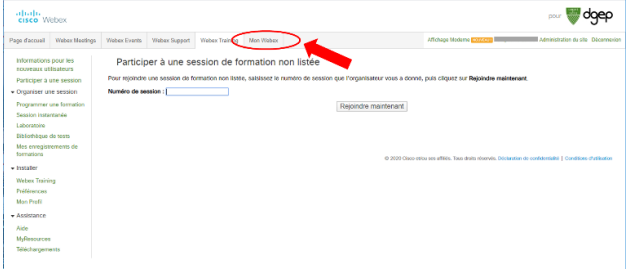

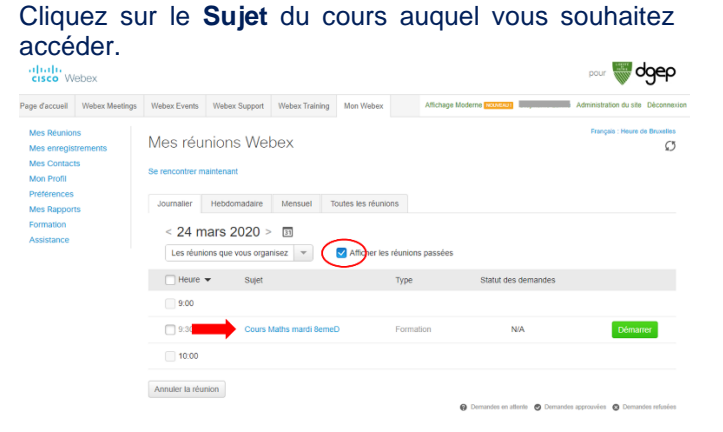

Activez l'affichage des réunions passées

Gérer un test : Evaluation Théorème Thales

#### *ETAPE 5*

Dans la partie Test, vous pouvez cliquer sur **Gérer** pour noter, attribuer des points ou sur **Points et rapports** pour voir les résultats des tests par élève

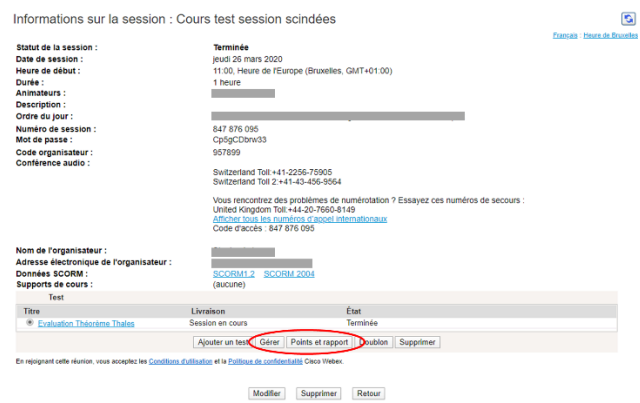

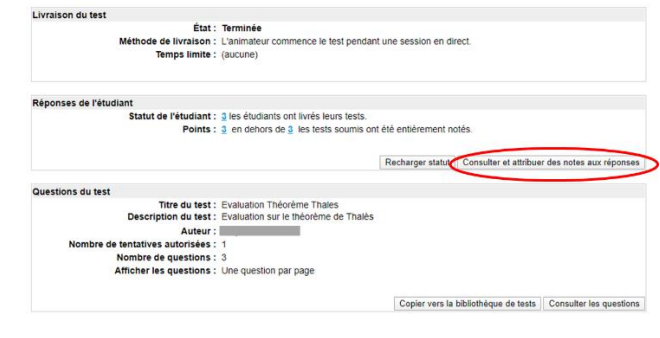

#### Tests envoyés

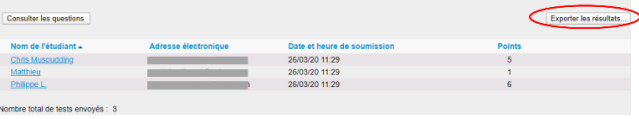

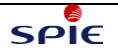

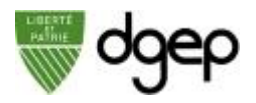

# **Accéder aux enregistrements des cours**

#### *ETAPE 1*

Connectez-vous sur dgep.webex.com avec votre identifiant @eduvaud.ch et le mot de passe défini à l'activation de votre compte  $\frac{1}{2}$  and  $\frac{1}{2}$ 

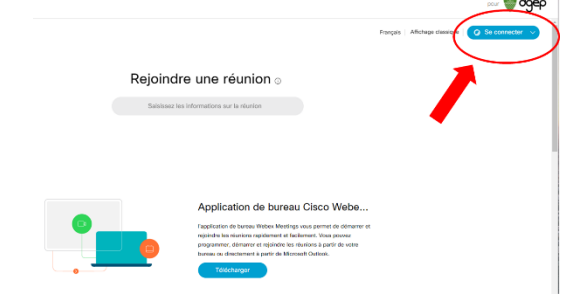

# *ETAPE 2*

Sur la page d'accueil, cliquez-en bas à gauche sur **Webex Training**

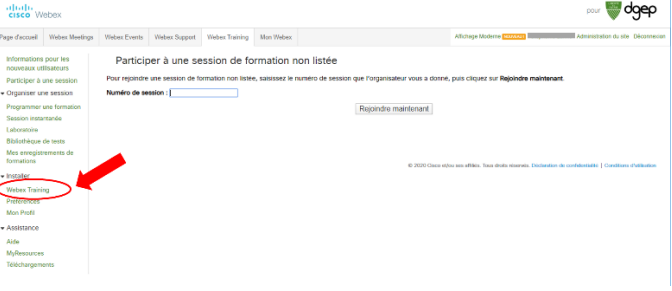

## *ETAPE 3*

#### Cliquez sur **Mes enregistrements de formation**.

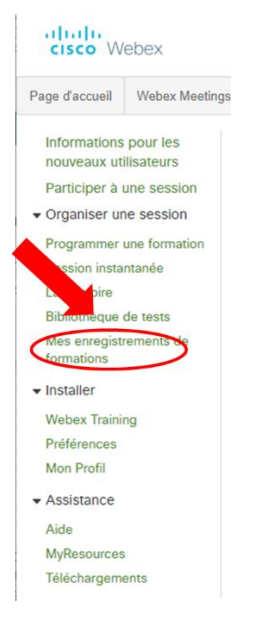

#### *ETAPE 4*

Vous verrez la liste des enregistrements que vous avez lancés durant vos cours.

Depuis cette liste vous pouvez déjà revoir, télécharger, envoyer par email, supprimer l'enregistrement à l'aide des boutons à droite de chaque enregistrement.

Attention : le format téléchargé (.arf) n'est visible que dans l'application Webex Training ou un lecteur ARF

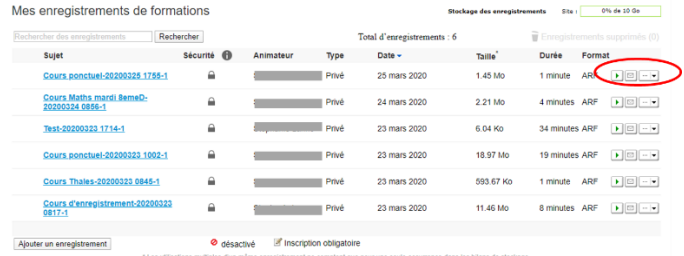

#### *ETAPE 5 (facultative)*

En cliquant sur l'un des **Sujets** d'enregistrement, vous avez une interface plus détaillée pour effectuer les mêmes actions : revoir, télécharger, envoyer par email, désactiver (pour les participants), supprimer l'enregistrement<br>
supprimer l'enregistrement

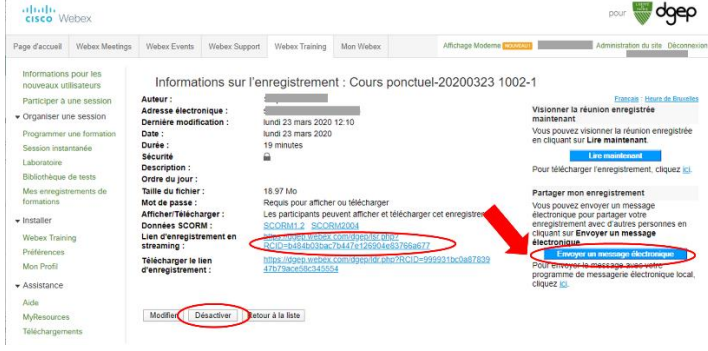

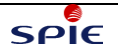

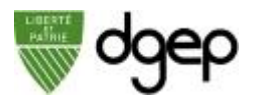

# **Accéder aux rapports d'attention**

#### *ETAPE 1*

Connectez-vous sur dgep.webex.com avec votre identifiant @eduvaud.ch et le mot de passe défini à l'activation de votre compte

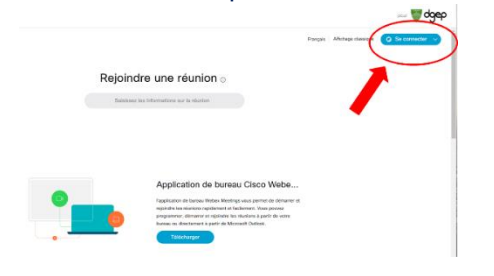

### *ETAPE 2*

Sur la page d'accueil, cliquez-en bas à gauche sur **Webex Training**

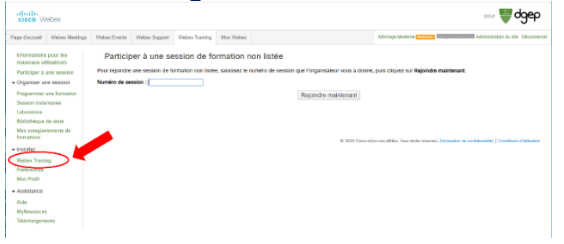

# *ETAPE 3*

#### Dans la barre d'outils, cliquez sur **Mon Webex**

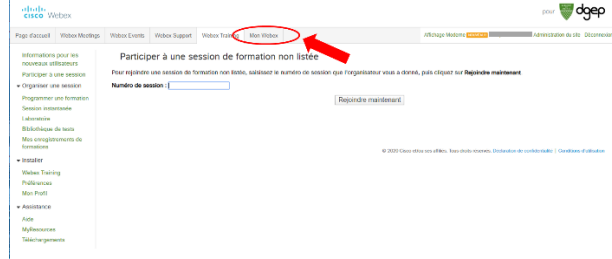

#### *ETAPE 4*

#### Cliquez sur **Mes rapports**

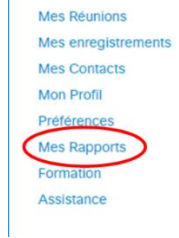

## *ETAPE 5*

# **d'utilisation des formations live**.

Webex Training:

- Rapport d'utilisation des formations lives<br>Voir les inform<del>ations sur les pa</del>rticipants, les invitations, et les inscriptions à vos sessions de formation
- ort d'accès aux formations enr
- Voir les informations sur les accès et inscriptions à vos sessions de formation enregistrées. rt sur les inscriptio
- Afficher les informations d'inscription pour toutes vos sessions en direct.

## *ETAPE 6*

Naviguez vers le bas et sélectionnez **Rapport**  Paramétrez le filtre de recherche puis cliquez sur **Afficher le rapport**

Rapport d'utilisation des formations live

Voir les informations sur les participants, les invitations, et les inscriptions à vos sessions de formation.<br>Remarque : Vous pouvez créer des rapports par trimestre sur les 12 derniers mois.

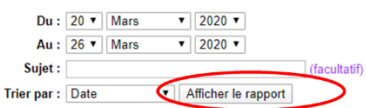

# *ETAPE 7*

Vous avez accès à une vue synthétique des rapports, puis à une vue détaillée quand vous cliquez sur l'un des Sujets.

#### Vous pouvez exporter les rapports.

Synthèse d'utilisation de la formation en direct

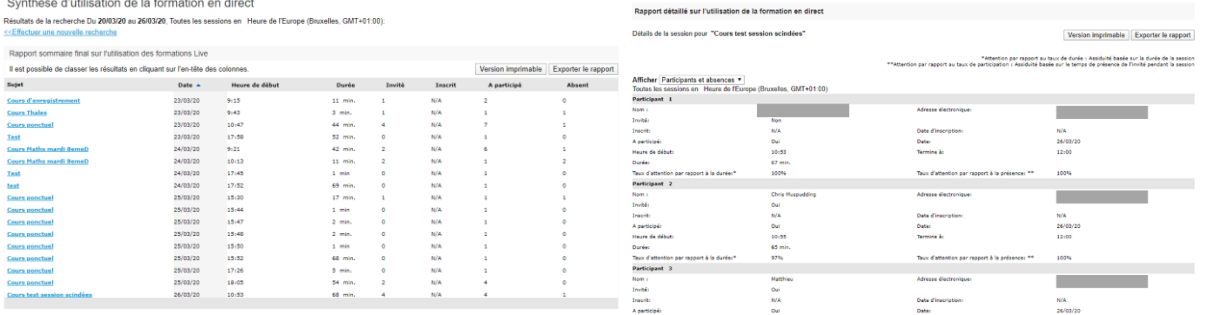

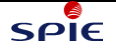